## PRESENCIAL RTUA<br>IARÁP **PIDA PARA** LA REALIZACIÓ SEGURA DE SESIONES EN ZOO EDUCACIÓN

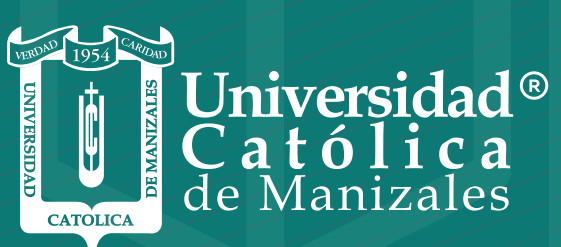

**VIGILADA MINEDUCACIÓN** 

*Vicerrectoría Académica* **Unidad Institucional de Educación a Distancia** Para evitar el hacking de nuestras sesiones Zoom y la instalación de software malicioso (malware o spyware), se recomienda tomar las siguientes medidas:

- m, Actualizar la versión de Zoom, una vez se pida hacerlo, esto garantiza la instalación de plugins de seguridad.
- Mantener actualizado el sistema operativo. **The State**
- $\blacksquare$ Deshabilitar el inicio de sesión automática de su sistema operativo.
- Tener instalado un sistema antivirus confiable.n

Para tener un mejor control de las sesiones Zoom tenga en cuenta que para evitar el acceso anónimo y abierto de participantes en una sesión, existen varias alternativas, veamos las 3 mas utilizadas:

**Opcion 1:** Sala de espera. Para la reuniones espontáneas o programadas, el anfitrión puede habilitar la opción de "Sala en Espera". Para ello realice los siguientes pasos:

- **1.** Abra su cuenta de Zoom (https://zoom.us/)
- 2. Del menú del lado izquierdo, seleccione la opción **"Configuración".**
- Seleccione la pestaña de la parte superior: **"Reunión"** y luego 3. la opción **"En la reunión (Avanzada)"**

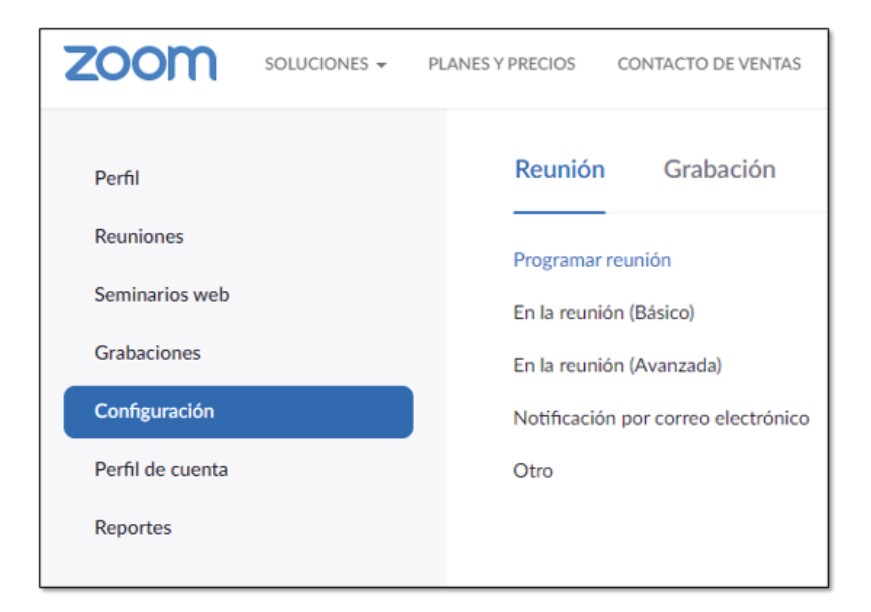

4. Ubique de la parte inferior de la lista de opciones, la denominada **"Sala de espera":**

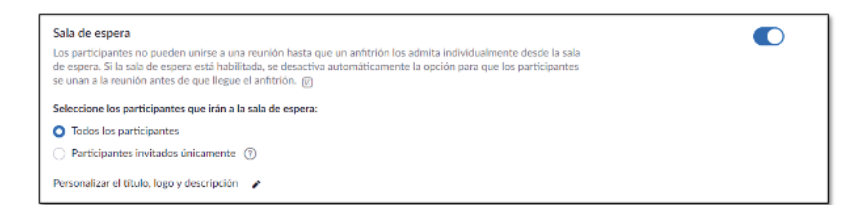

Actívela y seleccione **"Todos los participantes"**

De esta forma, cuando el anfitrión ha iniciado una reunión, los invitados verán el siguiente mensaje una vez intenten ingresar a la sala:

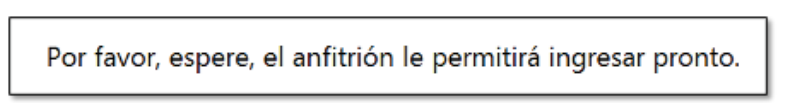

El anfitrión verá en su pantalla lo siguiente:

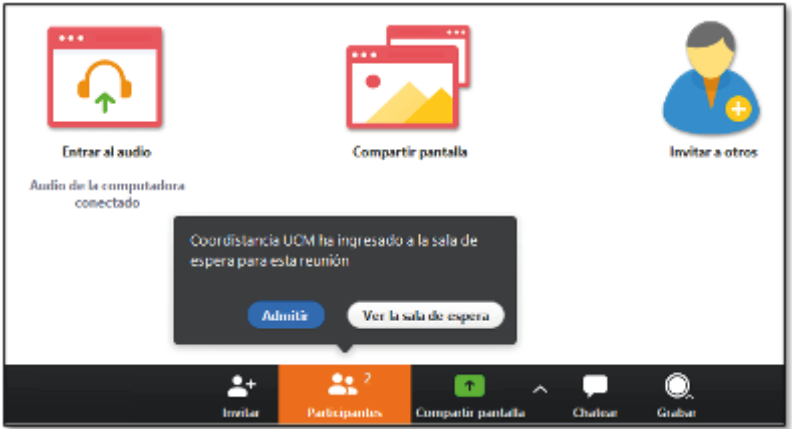

Así, en la opción de Participantes, el anfitrión podrá identificar los usuarios que piden ingresar a la sala y permitir o rechazar así el ingreso:

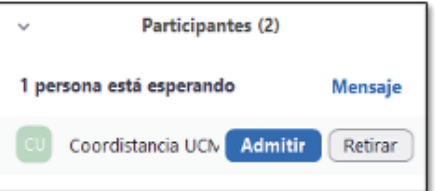

**Opcion 2:** Acceso por contraseña. Para las reuniones programadas, se podrá permitir el ingreso mediante el uso de contraseña.

Para ello siga las siguientes instrucciones:

- **1.** Abra su cuenta de Zoom (https://zoom.us/)
- 2. Del menú del lado izquierdo, seleccione la opción "Reuniones".

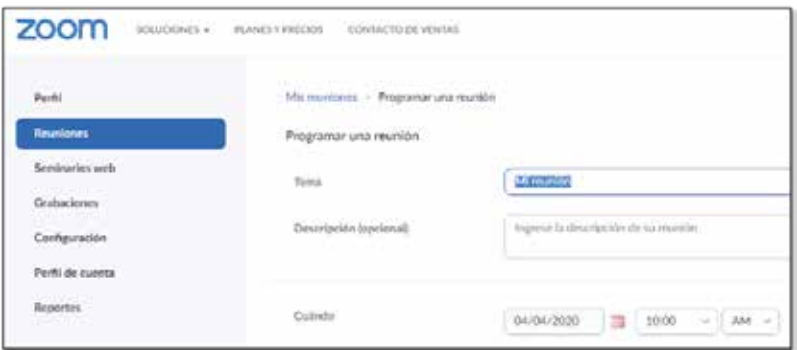

- 3. Programe la reunión indicando tema, descripción, fecha, hora de inicio y duración estimada.
- **4.** Marque en la opción **"Contraseña de la reunión",** la casilla: **"Requerir contraseña de reunión".** Tome nota del código generado:

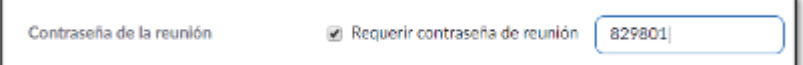

5. Más abajo, en esta lista de opciones, el anfitrión podría dar clic en la casilla **"Habilitar la sala de espera".** Esto permite tener un mejor control de acceso al combinar las opciones 1 y 2. También podrá activar **"Silenciar participantes al entrar":**

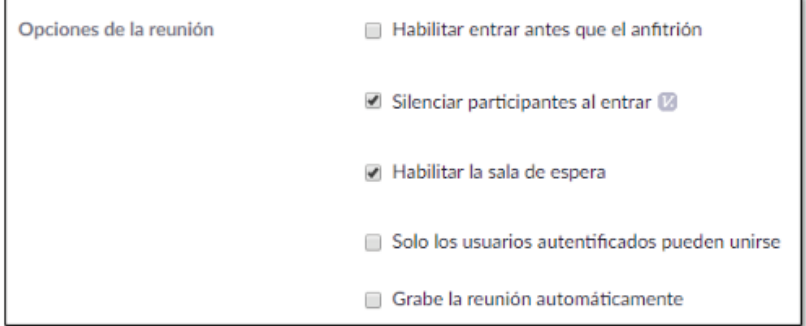

6. Al final de la página, dar clic en el botón **"Guardar"**

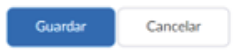

7. El paso quizás más importante: Ahora que ya se tiene la reunión programada, el anfitrión debe tomar nota de la dirección de acceso a la sesión programada, ubicando la sección **"Invitar asistentes"**:

Invitar asistentes Dirección de sitio web para unirse: https://ucm-co.zoom.us/j/921846047

Es ésta dirección y la contraseña, los datos de acceso (invitación) que se le deben enviar a los asistentes para que puedan ingresar a la sesión en la fecha y hora programadas.

8. Al intentar ingresar a la reunión, al invitado se le pedirá la contraseña de acceso:

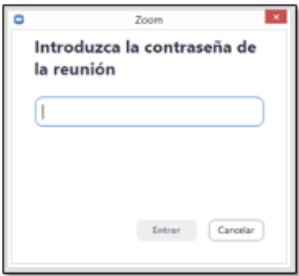

Si la reunión tiene la opción de "Sala de espera" activa, se le brindará la opción al anfitrión de admitir o no al invitado. La pantalla del anfitrión será:

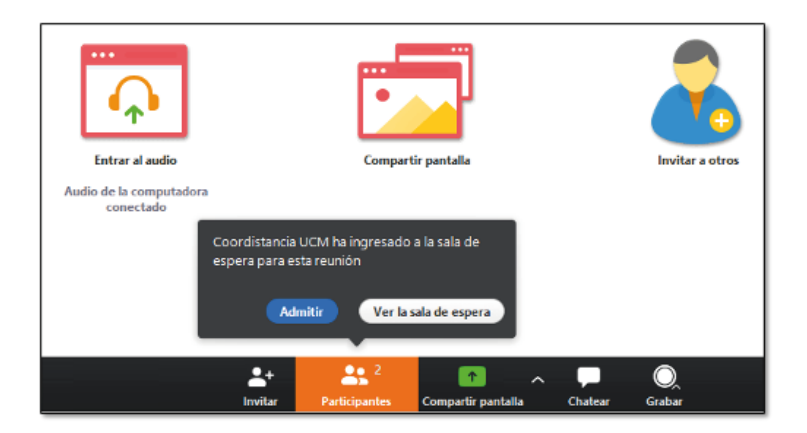

**Opcion 3:** Inscripción. El acceso controlado a una reunión se puede también brindar mediante inscripción previa.

Para programar una sesión o reunión la cual el acceso será con inscripción, proceda con los siguientes pasos:

- **1.** Abra su cuenta de Zoom (https://zoom.us/)
- 2. Del menú del lado izquierdo, seleccione la opción "Reuniones".
- 3. Programe la reunión indicando tema, descripción, fecha, hora de inicio y duración estimada.
- 4. Marque la casilla "Obligatorio" de la opción "Inscripción".

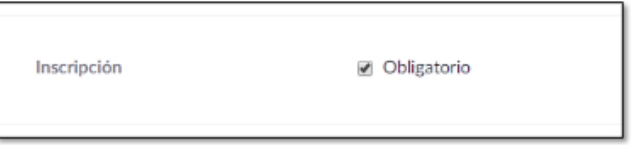

**Nota:** Puede habilitar la opción: "Sala de espera".

- 5. Al final de la página, dar clic en el botón "Guardar"
- 6. De la reunión programada, diríjase a la opción "Invitar asistentes":

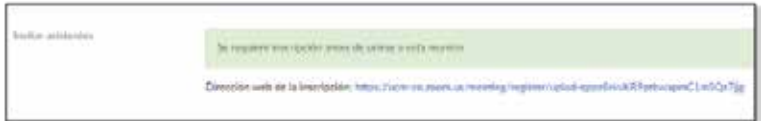

- 7. Copie la dirección de inscripción e inclúyala en un email de invitación o en una página web de promoción de la reunión.
- 8. Al interesado que desee inscribirse por medio de esta dirección, le aparecerá la siguiente pantalla:

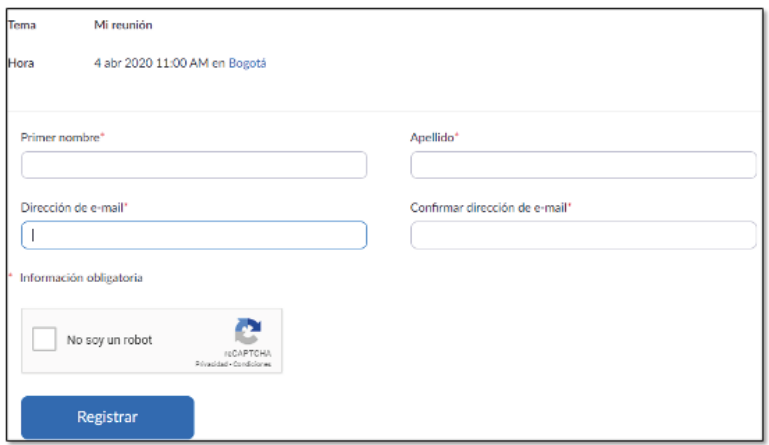

Una vez proporcione la información se le generará la siguiente pantalla con los datos de acceso a la reunión:

Se aprobó la inscripción a la reunión

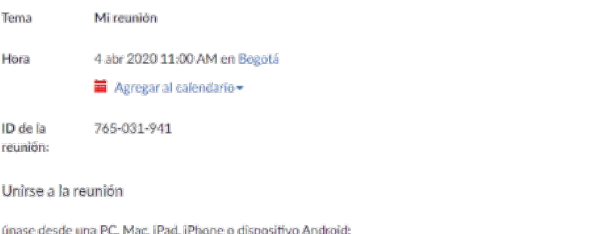

Haga clic en esta dirección de sitio web para unirse, https://ucm-co.zoom.us/w/765081941?dk=vTC6jNAdCivYR4Hpae1SYEoH-SjxHGmBpJdUIvK\$5i0,DQEAAAAALZI2BRZx\$mtxYmZIV1FyeXhGaG15MDNkZXJnAA

## Cancelar esta inscripción

Puede cancelar su inscripción en cualquier momento.

## Y le llegará además un correo electrónico de confirmación:

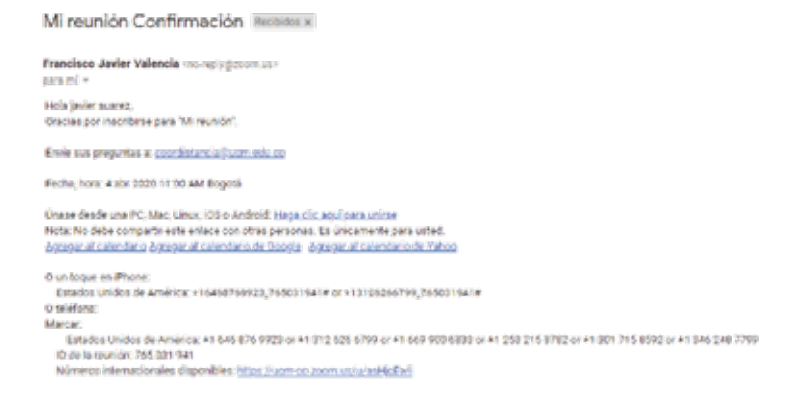

9. El anfitrión podrá revisar los inscritos. Para ello debe ingresar a su cuenta Zoom y seleccionar la reunión. En la parte inferior de la pantalla podrá efectuar seguimiento:

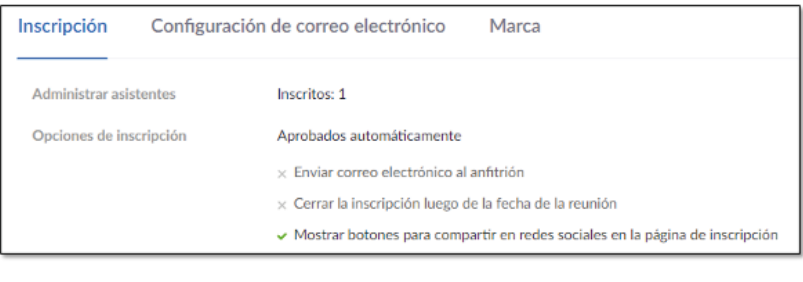

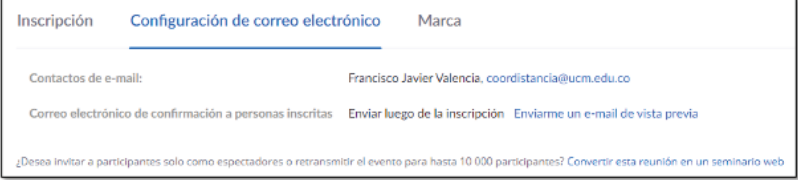

Las opciones de **"Ver" y Editar",** al lado derecho de la pantalla, 10.permiten tener un mejor control de las condiciones de inscripción. Por ejemplo, la opción **Editar** permite aprobar o no de manera automática o manual las inscripciones, solicitar información más detallada de los inscritos o que respondan ciertas preguntas:

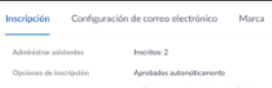

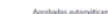

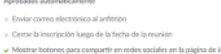

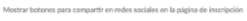

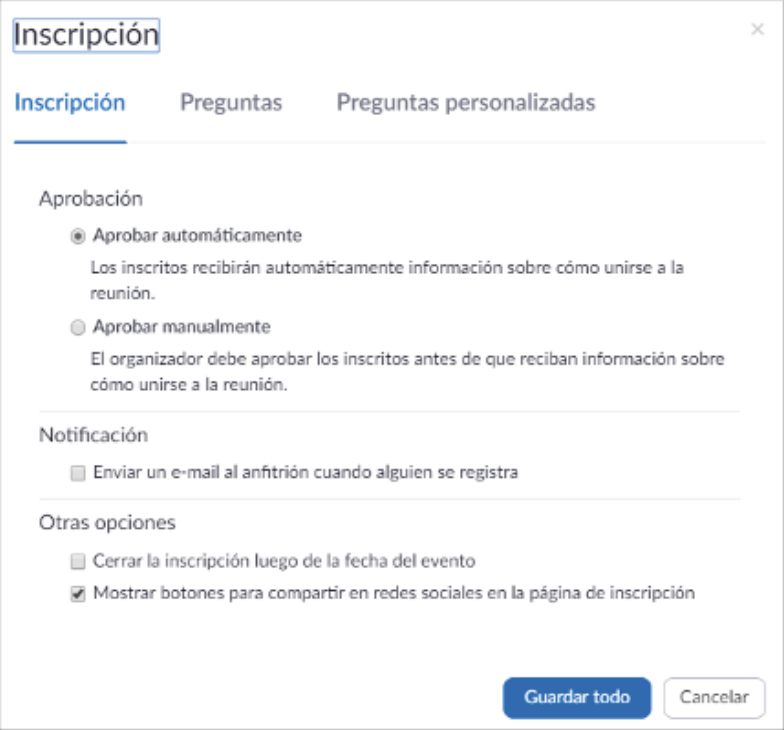

Ver  ${\rm Ldisc}$ 

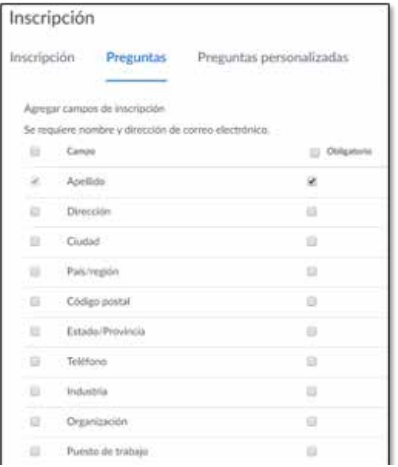

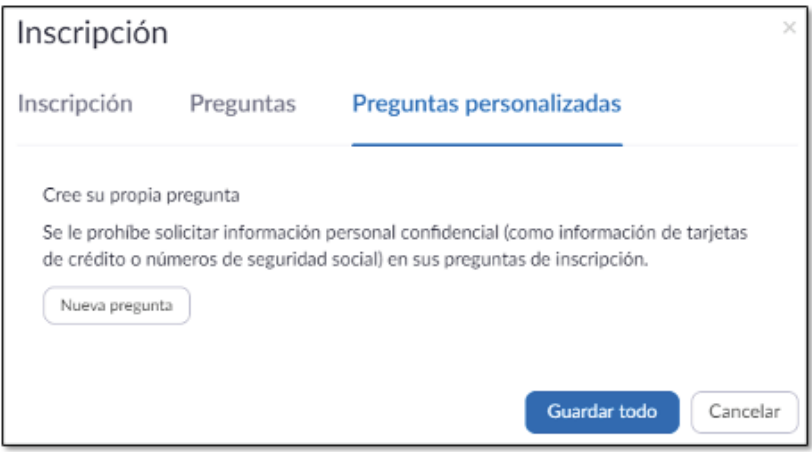

La opción Ver permite revisar la lista de inscritos para cancelar inscripciones o confirmar las mismas:

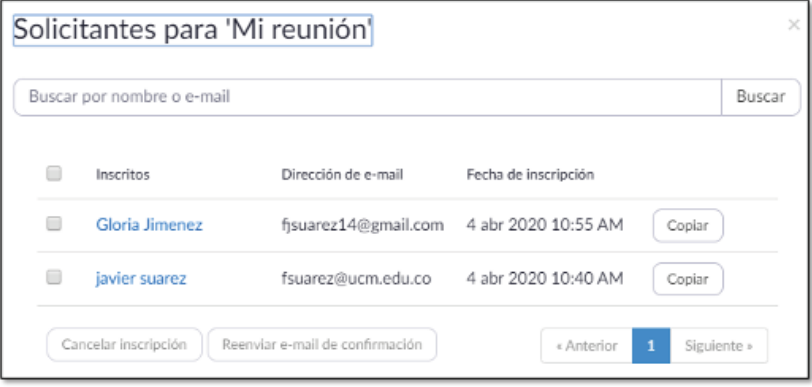

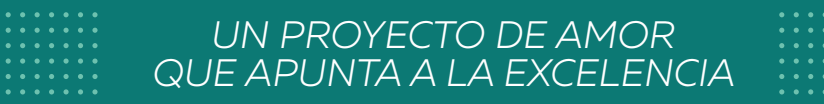

## somos somos *resiliencia*

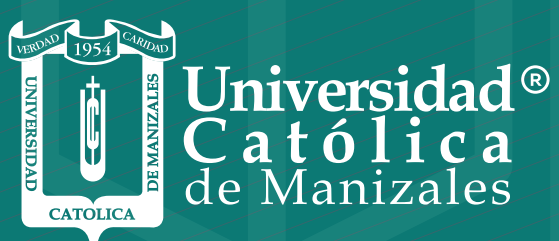

**VIGILADA MINEDUCACIÓN** 

*Vicerrectoría Académica* **Unidad Institucional de Educación a Distancia**